# **Anleitung zum Erstellen eines Microsoftkontos für Ihr Kind um Office 365 nutzen zu können.**

#### **1. Öffnen der Seite [www.office.com/student](http://www.office.com/student)**

Office 365 Education

Erste Schritte mit kostenlosem Office 365

JOJ<br>
Lennende und Pädagogen an berechtigten Einrichtungen<br>
konnen sich für die kostenfreie Nutzung von Office 365<br>
Education mit Word, Excel, PowerPoint, OneNote und<br>
jetzt auch Microsoft Teams sowie weitere Klassenzimmer-

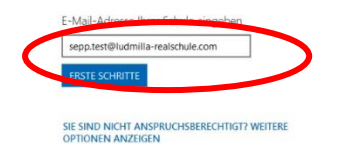

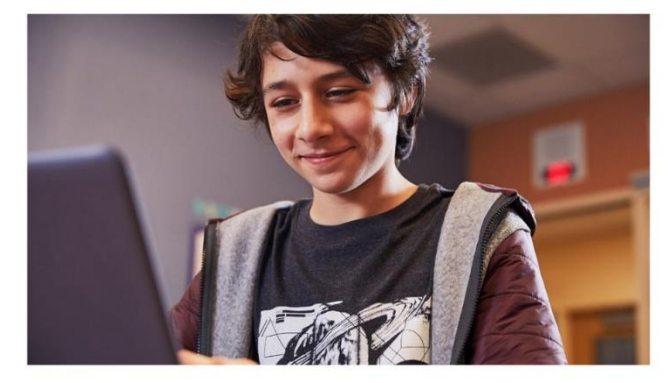

### **2. Eintragen der persönlichen E-Mail-Adresse:**

vorname.nachname@ludmilla-realschule.com

Benutzername zur Anmeldung an den PC's der Schule bzw. zur Anmeldung in Kopano und auf Erste Schritte klicken

**3. Teilweise wird dieser Schritt übersprungen und es geht mit Schritt 4 weiter:**

**Geben Sie eine Handy- oder Festnetznummer ein …**

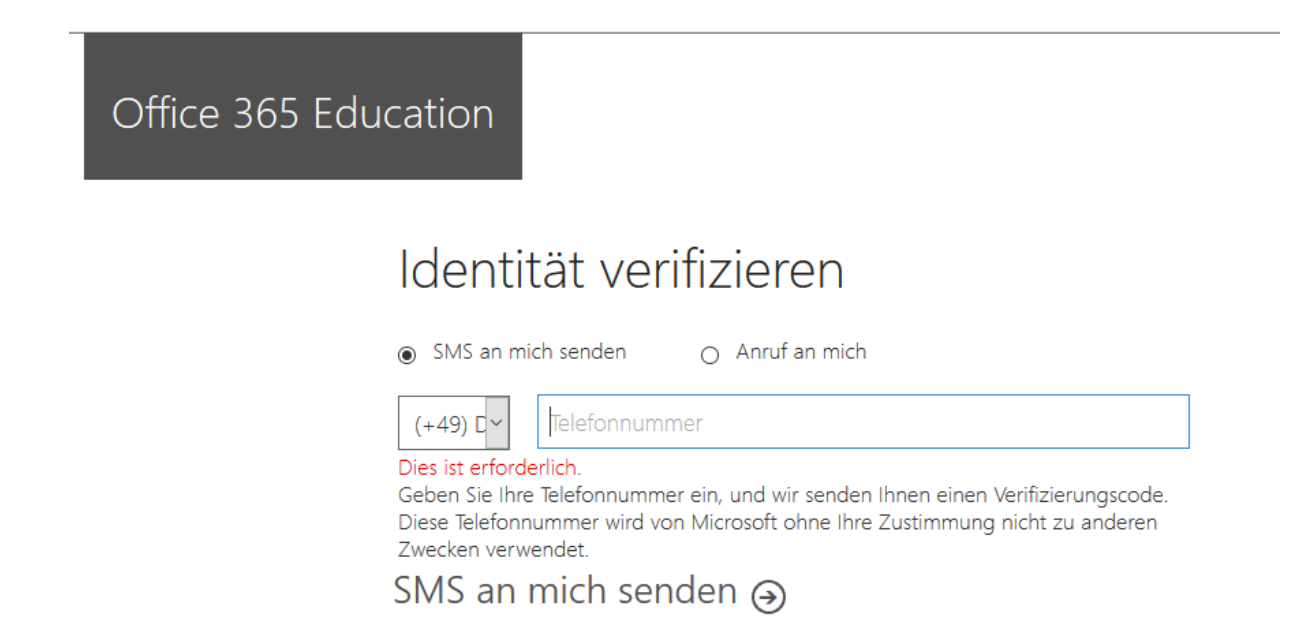

**… und geben Sie den Prüfcode, die Sie erhalten haben, hier ein.**

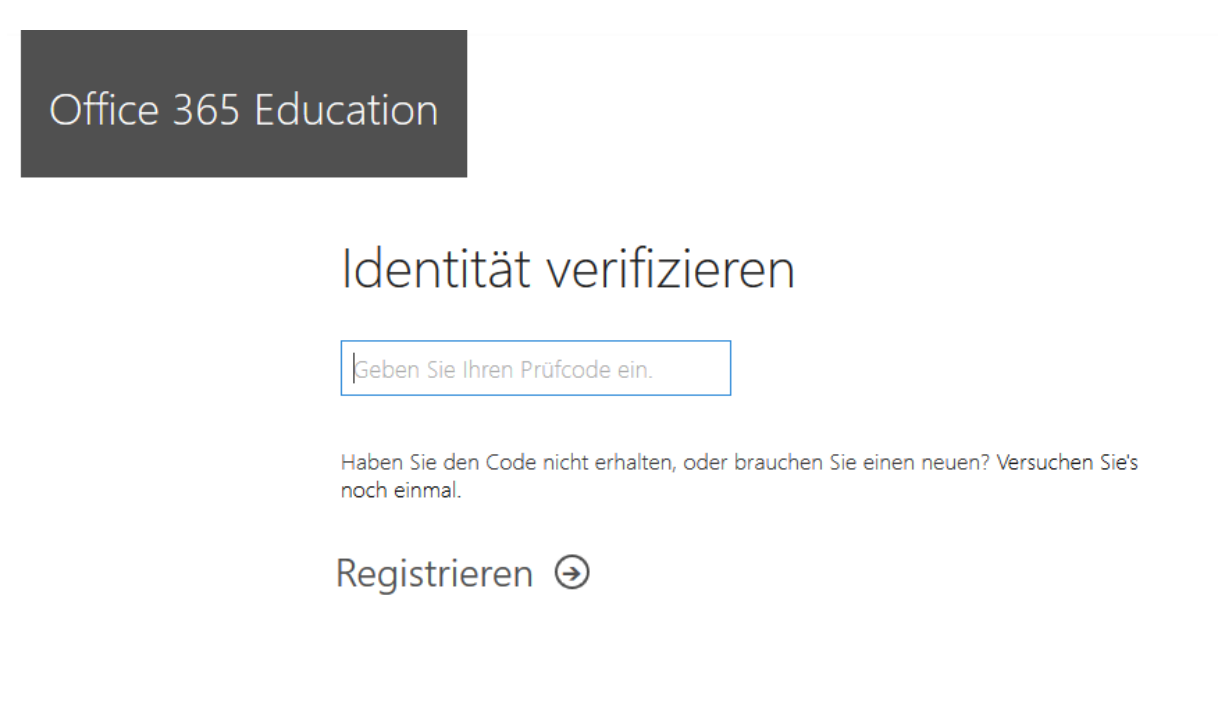

Anschließend klicken Sie auf "Registrieren".

## **4. "Ich bin Schüler/Student" auswählen.**

Office 365 Education

## Sind Sie Schüler oder Lehrer?

Office 365 Education umfasst Microsoft Teams und andere Tools, die Sie für Ihren Online-Unterrichtsraum benötigen. Mit Teams können Schüler und Lehrer chatten, an Aufgaben arbeiten und zusammen Dokumente erstellen. Wenn Sie ein IT-Administrator sind, registrieren Sie Ihre Schule.

Ich bin<br>Schüler/Student. → Ich bin Lehrer. →

(Evtl. müssen Sie Schritt 3 nochmal wiederholen.)

#### **5. Namen eingeben, das Passwort kann frei gewählt werden.**

(Das zugehörige Bild finden Sie auf der nächsten Seite)

Der Bestätigungscode wird jetzt an die Kopano-E-Mail-Adresse gesendet. (Siehe Schritt 6)

Nachdem dieser eingegeben wurde auf Start klicken.

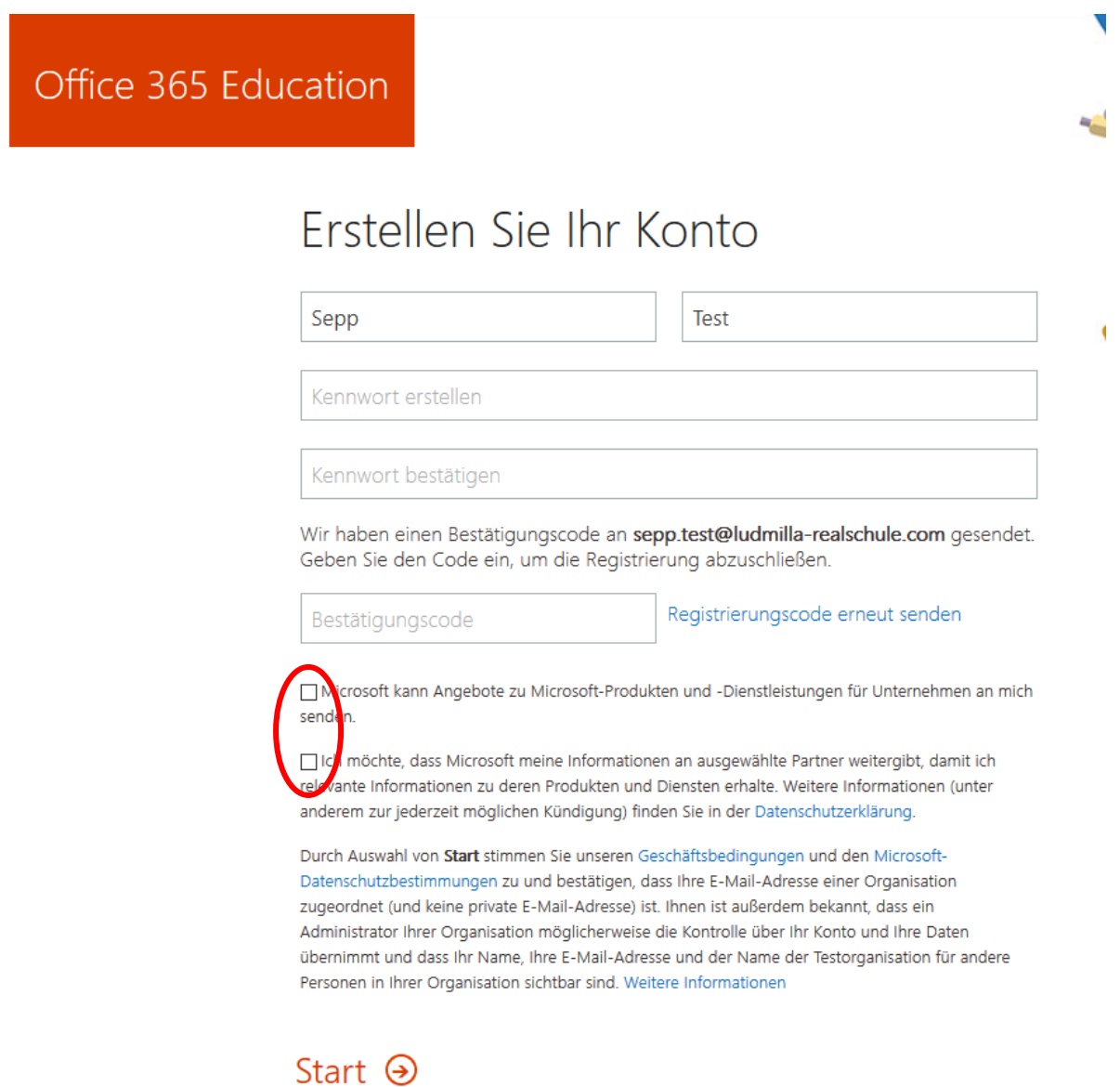

Die beiden Kästchen müssen nicht aktiviert werden.

#### **6. Um den Bestätigungscode zu erhalten müssen Sie sich in Kopano einloggen.**

[https://kopano.rsbogen.logoip.de](https://kopano.rsbogen.logoip.de/)

(Die Zugangsdaten sind die gleichen wie auf den Schul-PCs.)

Innerhalb von ein paar Minuten sollten Sie eine Mail von Microsoft mit dem Bestätigungscode erhalten, der in das Formular im Schritt 5 einzutragen ist.

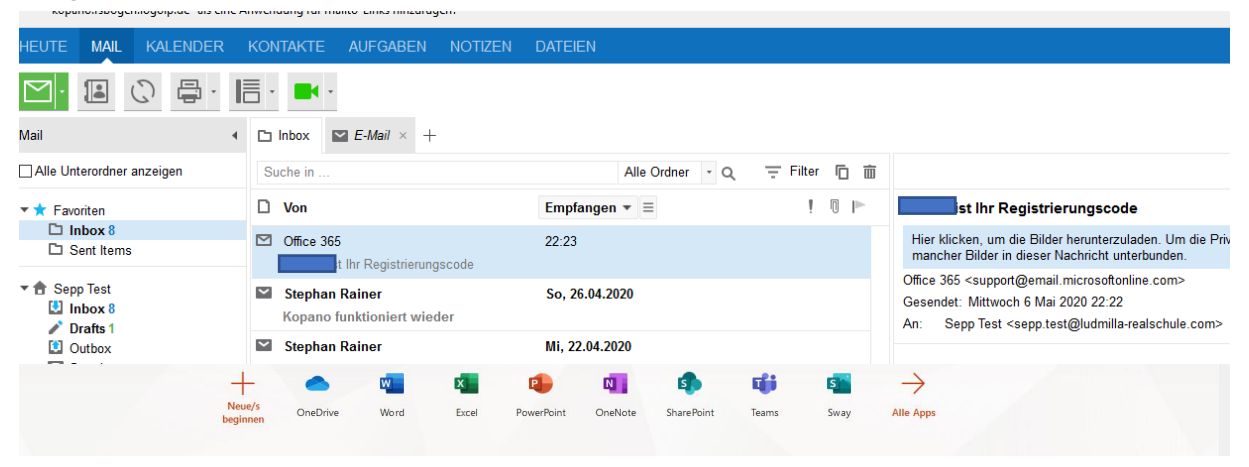

**7. Kontowiederherstellungsinformationen eingeben:**

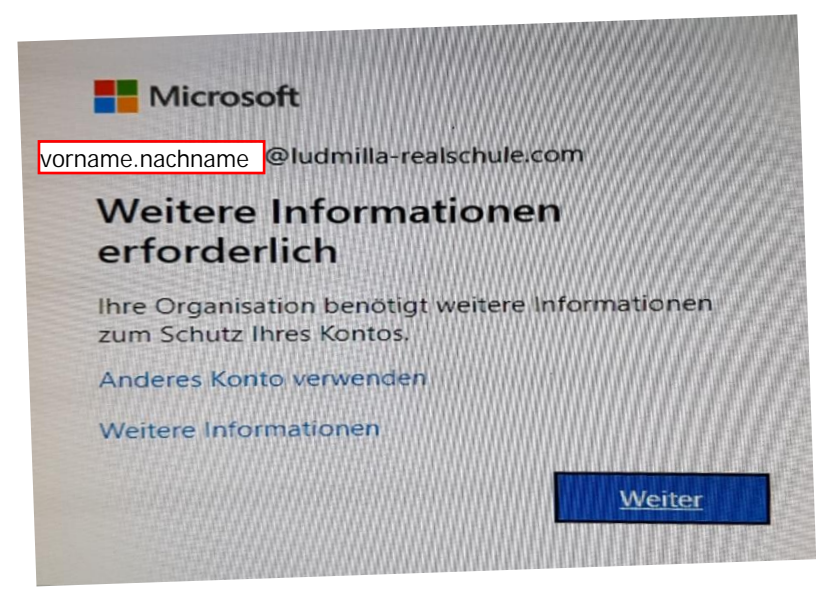

Klicken Sie auf weiter…

und dann jeweils auf "Jetzt einrichten".

Anschließend geben Sie in dem neuen Fenster eine Telefonnummer (Festnetz oder Handynummer) bzw. eine E-Mailadresse ein, um bei

einem eventuellen Passwortverlust Ihr Passwort wieder zurücksetzen zu können.

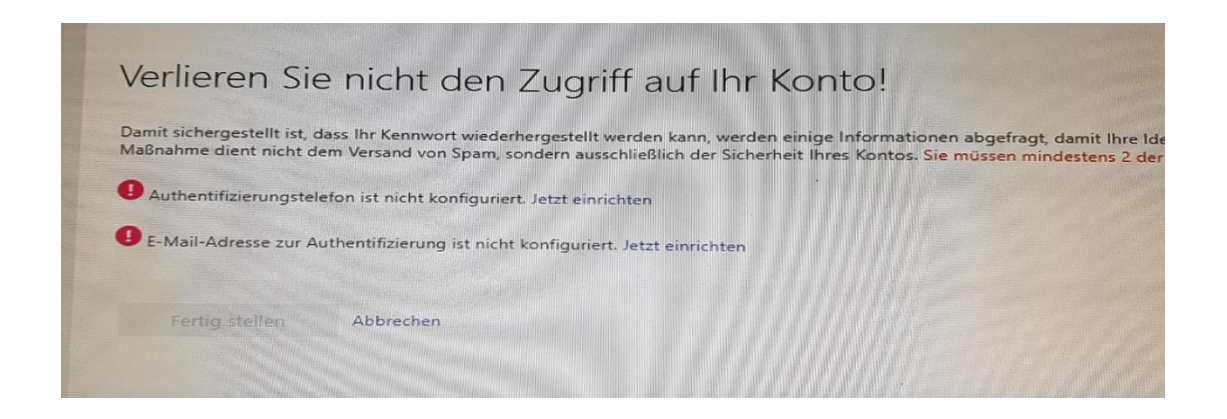

Sie erhalten jedes Mal einen Prüfcode zugesendet, den Sie in das sich öffnende Fenster eingeben müssen.

**8. Das folgende Fenster kann geschlossen werden.**

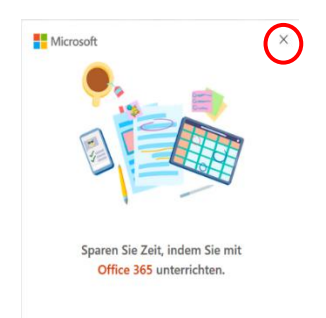

## **9. Nun öffnet sich folgendes Fenster:**

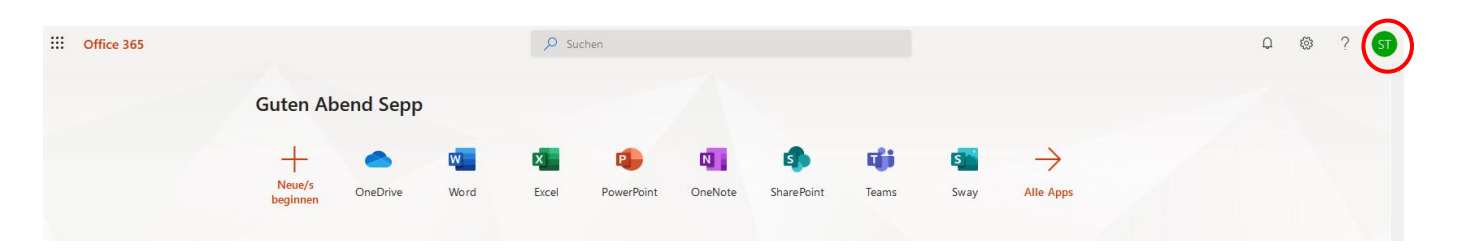

Die Online-Einrichtung ist erstmal abgeschlossen, d. h. Ihr Kind kann von jedem Rechner aus online auf das Microsoftkonto zugreifen und mit den Anwendungen (z. B. Word) online arbeiten.

Um die Funktionalität zu gewährleisten, sollte jeder online die Anwendung Teams kurz öffen.

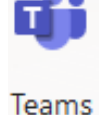

Rechts oben kann man sich mit einem Klick auf die Initialen wieder abmelden.

### **10. Installation auf den eigenen Endgeräten**

Grundsätzlich braucht niemand die Anwendungen auf seinen Geräten installieren. Es besteht jedoch die Möglichkeit, dies auf bis zu fünf PCs und Macs, sowie auf bis zu fünf Android™-Tablets, Android-Smartphones, iPads und iPhones installiert werden. Zur Nutzung auf mobilen Endgeräten können die entsprechenden Apps im iTunes oder Google Play Store heruntergeladen und durch Anmeldung mit dem für Office 365 Education registrierten Microsoft-Benutzerkonto gestartet werden.

**Vorsicht:** Wer bereits eine andere Office Version installiert hat, kann später auf diese nicht mehr zurückkehren!

Die Office 365 Lizenz hat Gültigkeit, solange Ihr Kind an der Ludmilla-Realschule ist.

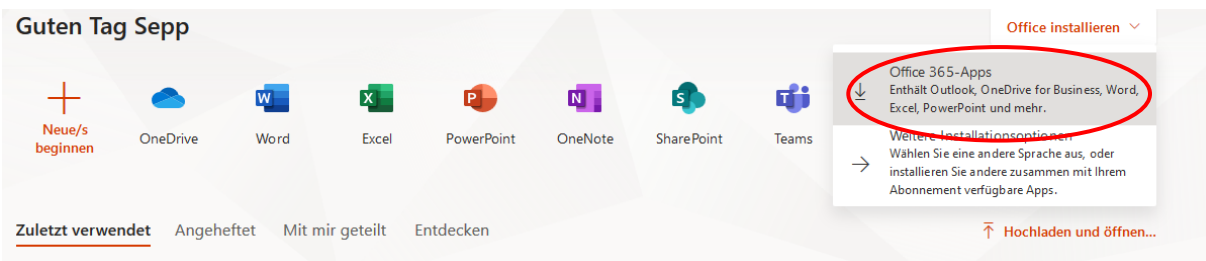

Bei der zweiten Anmeldung erscheint rechts oben der Button "Office in*stallieren".* Klicken Sie darauf und wählen Sie im folgenden Menü die

gewünschte Installationsart aus. Bei den meisten wird das die obere Variante sein.

Bestätigen Sie den Download im dem jetzt erscheinenden Pop-Up-Fenster, folgen Sie den Anweisungen (siehe nachfolgendes Bild) und das Office wird lokal auf Ihrem Rechner installiert. Die Installation kann je nach Internetgeschwindigkeit etwas dauern.

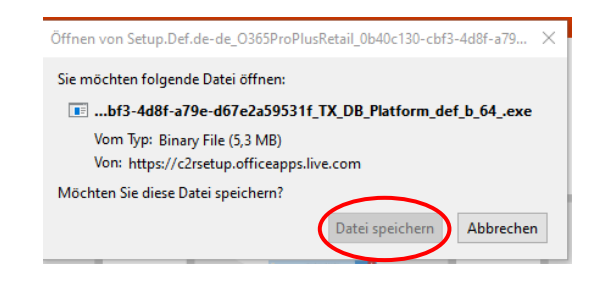

#### Nur noch ein paar weitere Schritte...

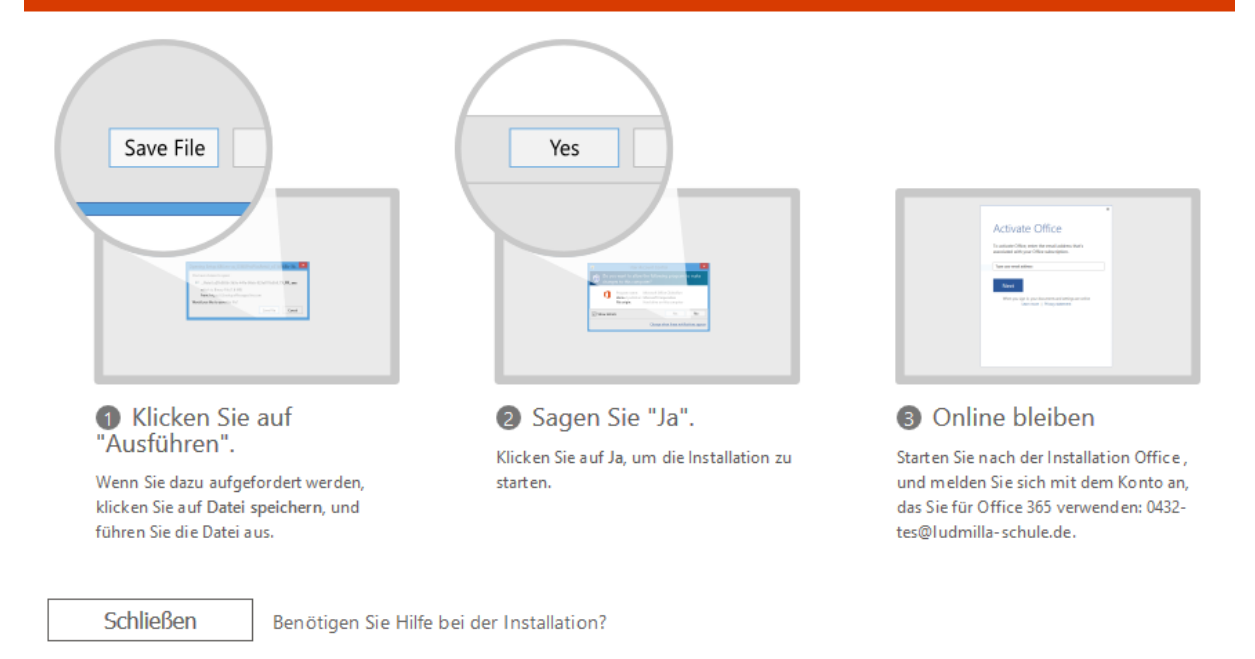

Wie bereits erwähnt, kann das Office-Paket auf mehreren Endgeräten installiert werden. Gehen Sie auf dem zu installierenden Gerät auf die Seite office.com, melden Sie sich an und gehen Sie den Punkt 8 der Anleitung nochmal durch.